## Kajabi Order Automation for Vervante

Step 1:

• Create your offer in Kajabi [\(How to Create a One-Time Payment Offer\)](https://help.kajabi.com/hc/en-us/articles/360052144453-How-to-Create-a-One-Time-Payment-Offer)

Step 2:

**Edit Automation** 

- Create an automation for that offer [\(Kajabi Automations Overview\)](https://help.kajabi.com/hc/en-us/articles/360036990514-Automations-Overview?_gl=1%2A10krk6a%2A_gcl_au%2AMTMyODYxNDM4OC4xNzA5NzY5ODA2)
- Scroll down to the automation section of the offer, click 'add automation'

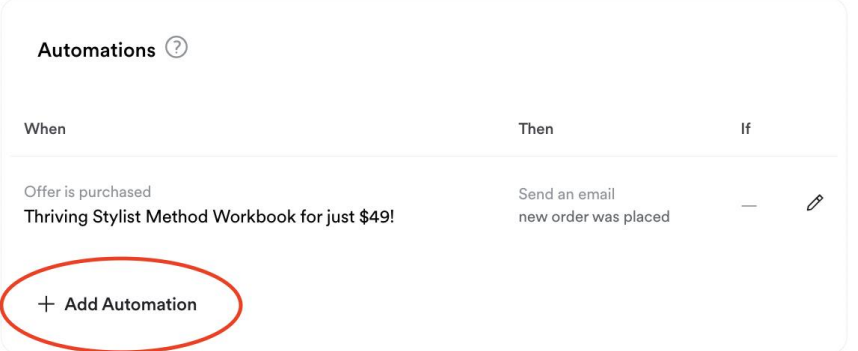

● Click the dropdown for 'WHEN' and select 'offer is purchased' *(if you are having this be triggered when someone purchases the offer. If you are having this be triggered for a different cause, then choose the best option for that).*

Created August 29, 2022 11:20 AM (PDT) Updated August 31, 2022 08:26 AM (PDT) Offer V Offer is purchased Offer is granted Offer subscription payment successful Offer subscription payment failed Offer subscription payment canceled VVIIV VII VIII

- Click the dropdown for 'THEN' and select 'send and email'
- Choose the 'to my team' option
- Recipient email is: **orders@orders.vervante.com**
- Subject line is: **new order was placed**

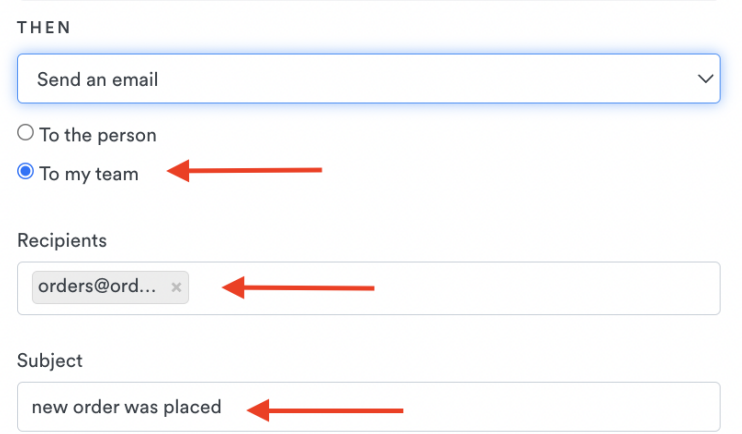

- You will then fill in the body of the email using the information from Vervante's 'TEXT ONLY EMAIL FORMAT FOR AUTOMATIC ORDER PROCESSING' document
	- Using the Kajabi 'personalize' option fill in the information into the email body
- EXAMPLE (these are the Kajabi fields we use for our order)
	- (VERVANTE PART NUMBER) X 1
	- *Add additional Vervante part number(s) if you are shipping multiple items*
	- fname: {{first\_name}}
	- lname: {{custom\_45}}
	- address1: {{address\_line\_1}}
	- address2: {{address\_line\_2}}
	- city: {{address\_city}}
	- state: {{address\_state}}
	- zip: {{address\_zip}}
	- country: {{address\_country}}
	- email: {{email}}
	- o shipmode: first class package

Body

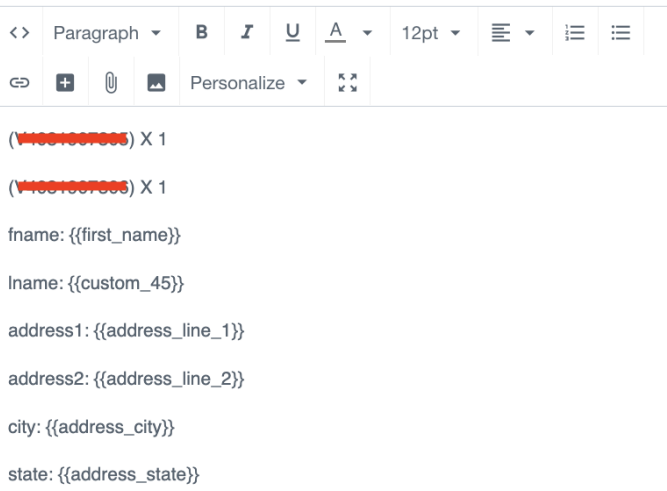

□ Preview In Browser > Send Test Email

● Click 'save' for the automation

● You should now see it appear on your automation list like so:

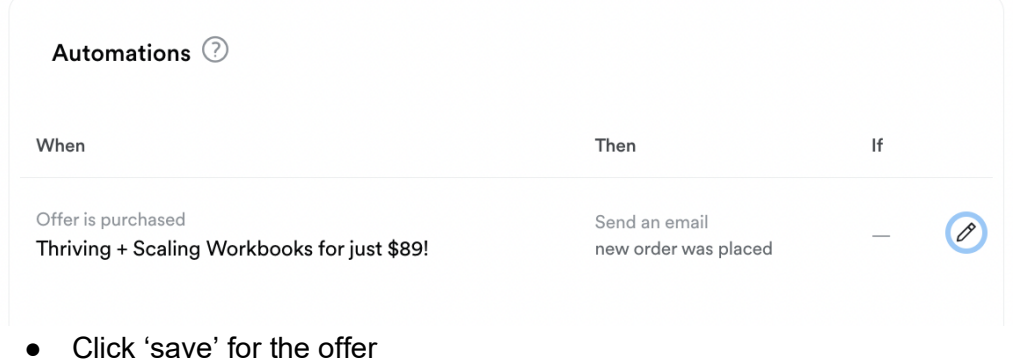

Step 3:

● Test!